Welkom bij de TB Events quiz!

Hieronder gaat u precies zien hoe u Zoom moet opstarten.

Stap 1:

U heeft allemaal een e-mail gehad. In de mail staat een link naar de Zoom ruimte.

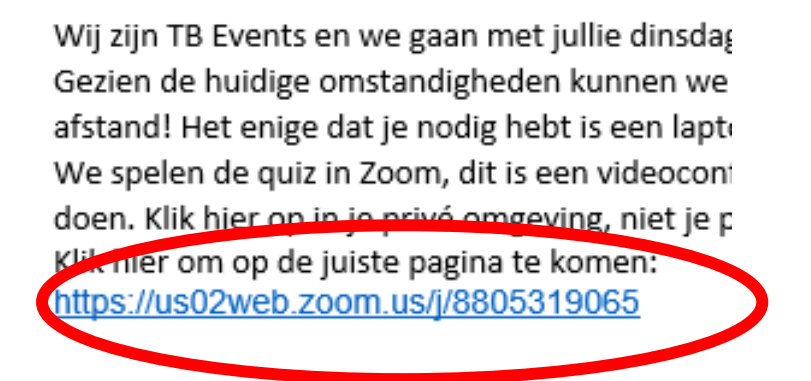

Stap 2:

Na stap 1 opent er automatisch een scherm. Dat ziet er zo uit.

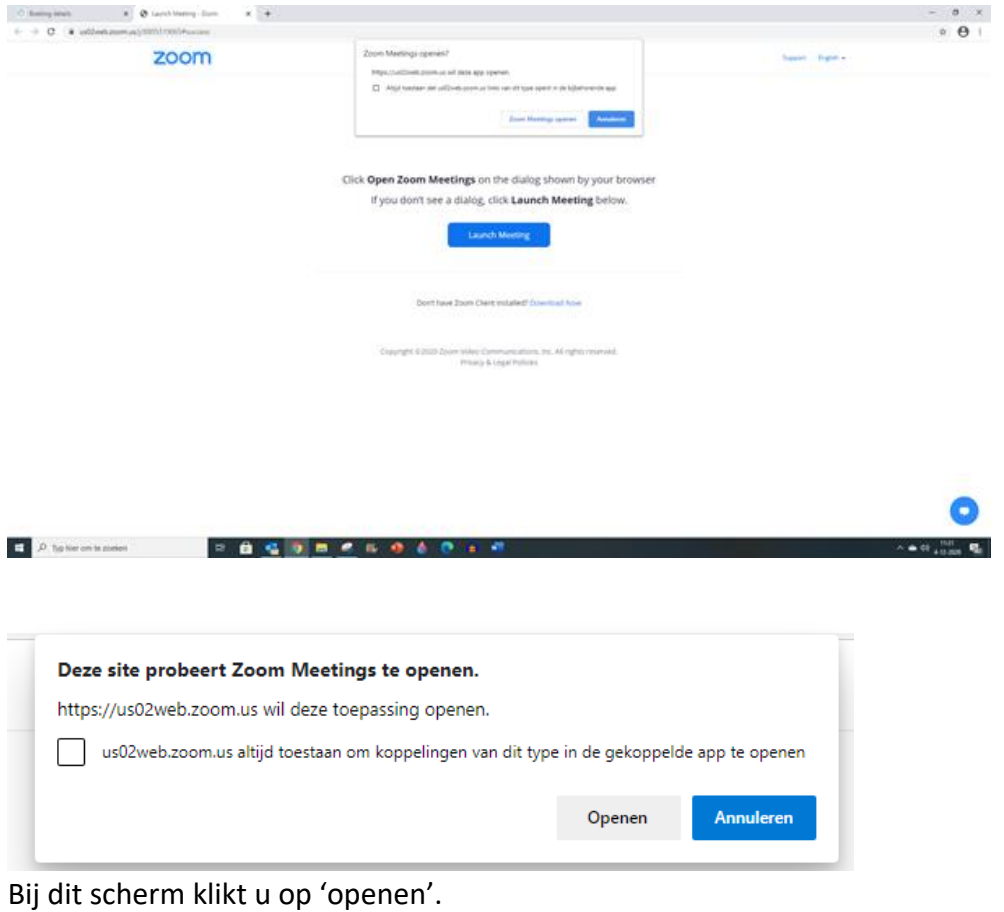

Stap 3:

Het kan zijn dat u het even moet installeren. Er komt dan een melding dat hij Zoom aan het installeren is. Dit is geen enkel probleem. Het is puur nodig om mee te doen met de quiz en u kunt het na het spelen weer verwijderen.

Stap 4:

Als de computer klaar is met installeren dan geeft de computer dat aan en dan start Zoom automatisch.

Als u daarop hebt geklikt dan ziet u onderstaand scherm. Dit betekent dat wij een melding hebben gekregen en dat wij u zullen toelaten.

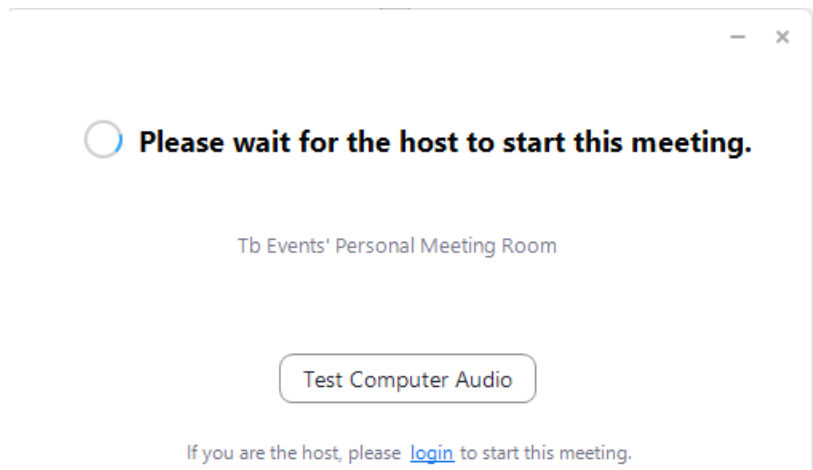

Als u bovenstaande stappen volgt dan komt u in de Zoom Meeting.

Stap 5:

Als u eenmaal in de Zoom Meeting zit zult u nog een aantal dingen moeten doen. Ik ga dat nu stap voor stap uitleggen.

We gaan beginnen met het aanzetten van het geluid. Als u in de meeting komt zult u dit scherm zien. Hier klikt u op het op deze afbeelding omcirkelde 'Join with computer audio'.

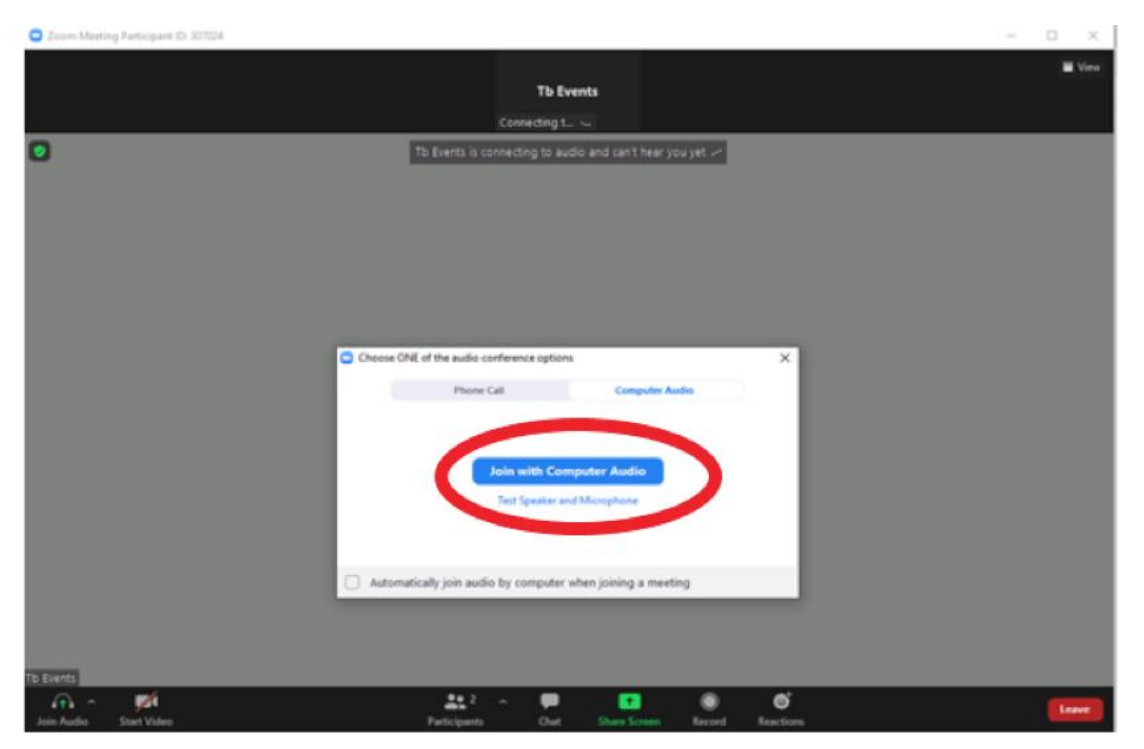

Als u dat heeft gedaan dan kunt u ons horen. Vanaf dat moment kunt u zelf bepalen of u uw microfoon aan of uit zet.

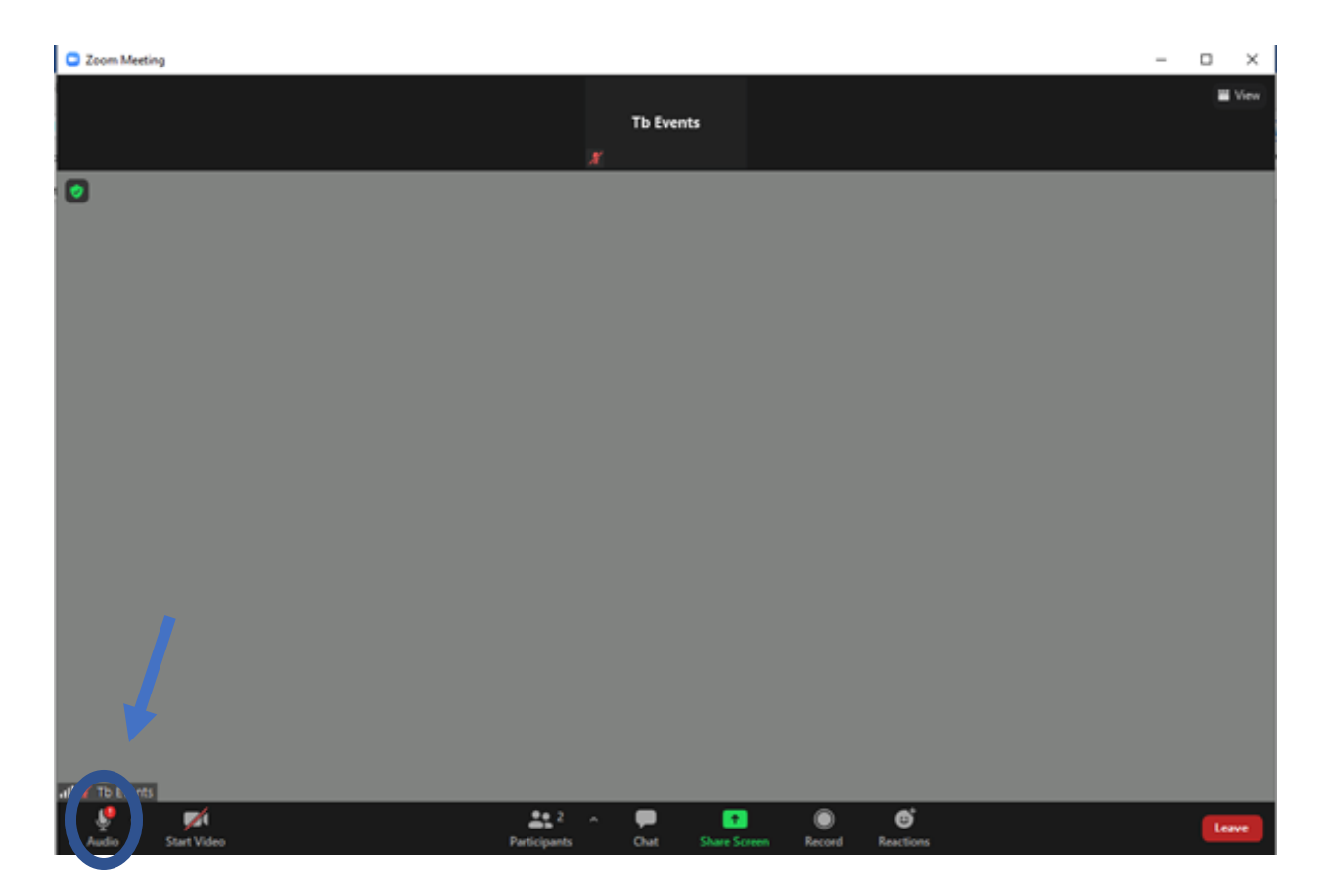

Als u hierboven kijkt dan ziet u een icoontje van een microfoon. Als hier een rode streep door staat dan is die uit. Als u erop klikt kunt u deze zelf aan- en uitzetten. Behalve als wij anders hebben ingesteld.

Stap 6: Aanzetten van de webcam.

Het werkt in principe hetzelfde als met het geluid. U klikt nu op het icoontje van de camera.

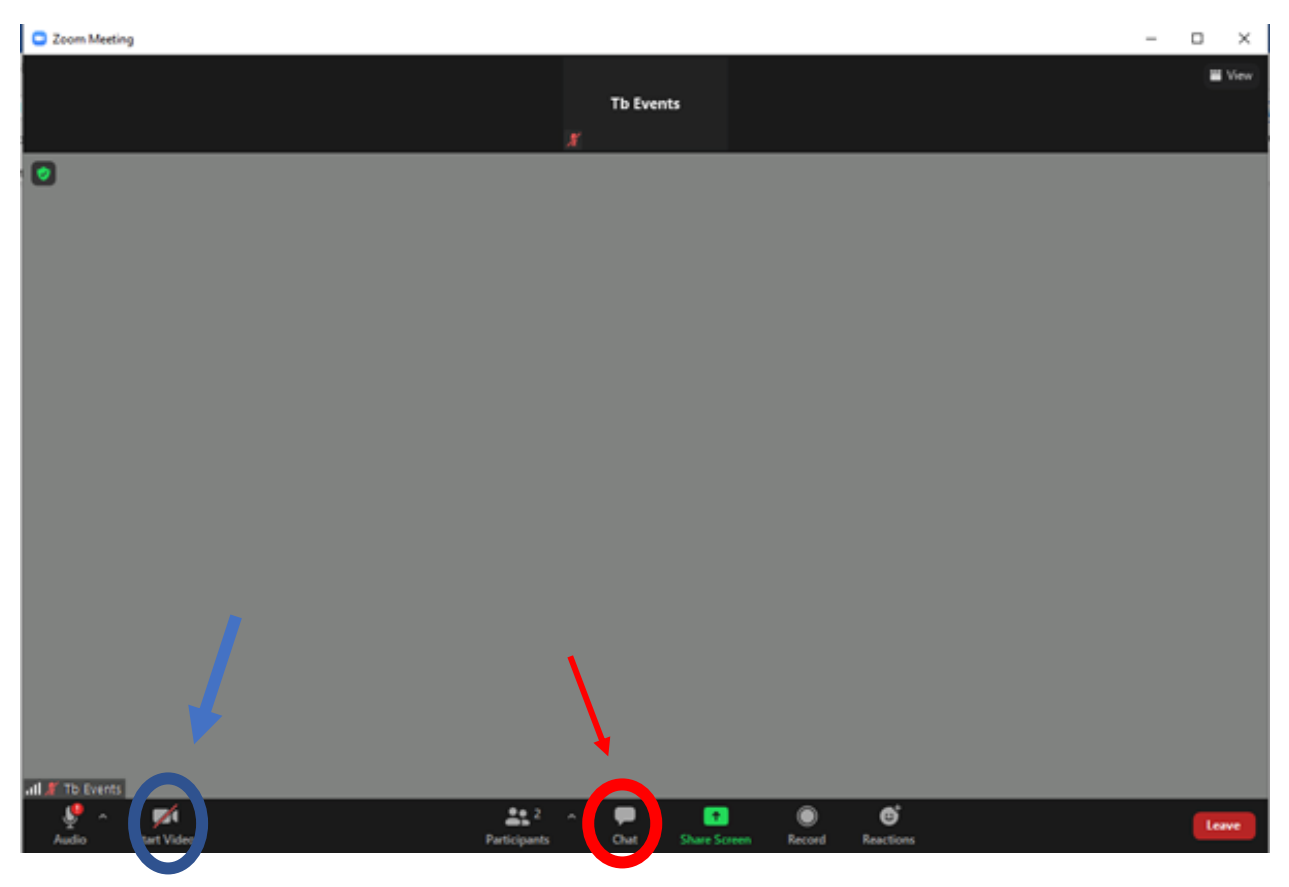

U kunt hier de webcam aan- en uitzetten. U kunt ten alle tijden zelf kiezen of u uw webcam aan of uit wilt zetten. Het maakt voor de quiz niets uit. U mag dat zelf kiezen.

Als u alle bovenstaande stappen volgt dan bent u goed ingelogd.

Mocht het niet lukken om in de Meeting te komen dan kunt u ons bellen, mocht u vragen hebben over de microfoon of de webcam dan kunt u ons een bericht sturen in de Zoom chat.

De chat functie opent u met het icoontje die is omcirkeld met de rode cirkel.